#### **Dokumente einscannen**

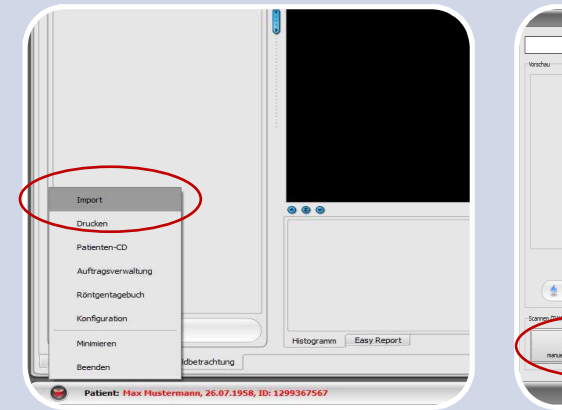

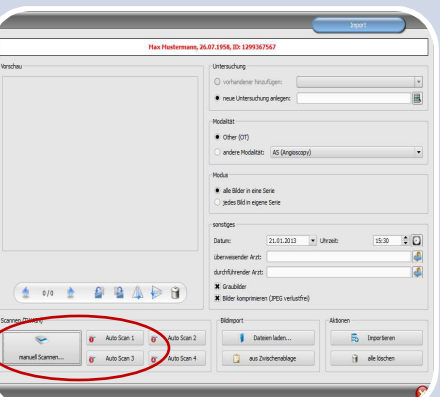

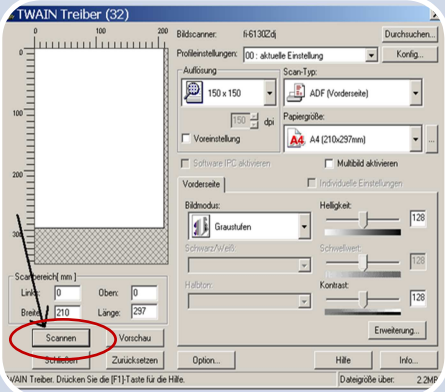

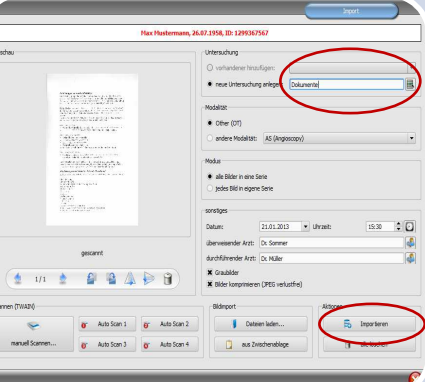

## **Schritt 1**

Patient in der Praxisverwaltung über den vorgesehenen Knopf (z.B. "Doku scan") auswählen oder Patient im digipaX öffnen und über den Schalter "Start" und dann "Import" die Importkomponente öffnen.

## **Schritt 2**

In der geöffneten Importkomponente den Schalter "manuell Scannen" oder einen der programmierten Auto-Scan-Schalter drücken.

Bei der Verwendung eines Auto-Scan-Schalters wird das Dokument automatisch eingescannt und Schritt 3 wird übersprungen.

# **Schritt 3**

Es wird das Programm des Scanners geöffnet.Dort das Dokument über den entsprechenden Schalter (hier "Scannen") einscannen.

### Wichtig!

Der Bildmodus muss auf Graustufen oder Farbe eingestellt sein.

Das Aussehen dieses Programmes kann je nach verwendeten Scannerhersteller oder -modell abweichen.

## **Schritt 4**

Eine Beschreibung in das Feld für die Untersuchung eintragen oder an bestehende Untersuchung anhängen wählen, sowie die restlichen Daten ggf. anpassen.

Mit dem Schalter "Importieren" wird das Dokument dem Archiv hinzugefügt.

Erst danach kann der Dialog geschlossen werden.